# **GO 4 Schools Mobile App Quick Start Guide for Parents**

# **How to get the App**

The App is completely free of charge to parents and students and can be downloaded from:

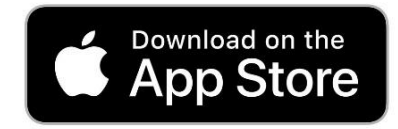

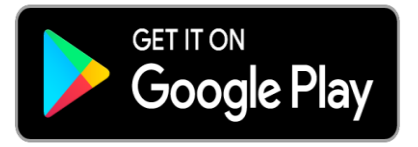

0  $\overline{2}$  $\mathsf{O}\xspace$ 

Google Play and the Google Play logo are trademarks of Google LLC.Apple, the Apple logo, iPhone, and iPad are trademarks of Apple Inc., registered in the U.S. and other countries and regions. App Store is a service mark of Apple Inc.

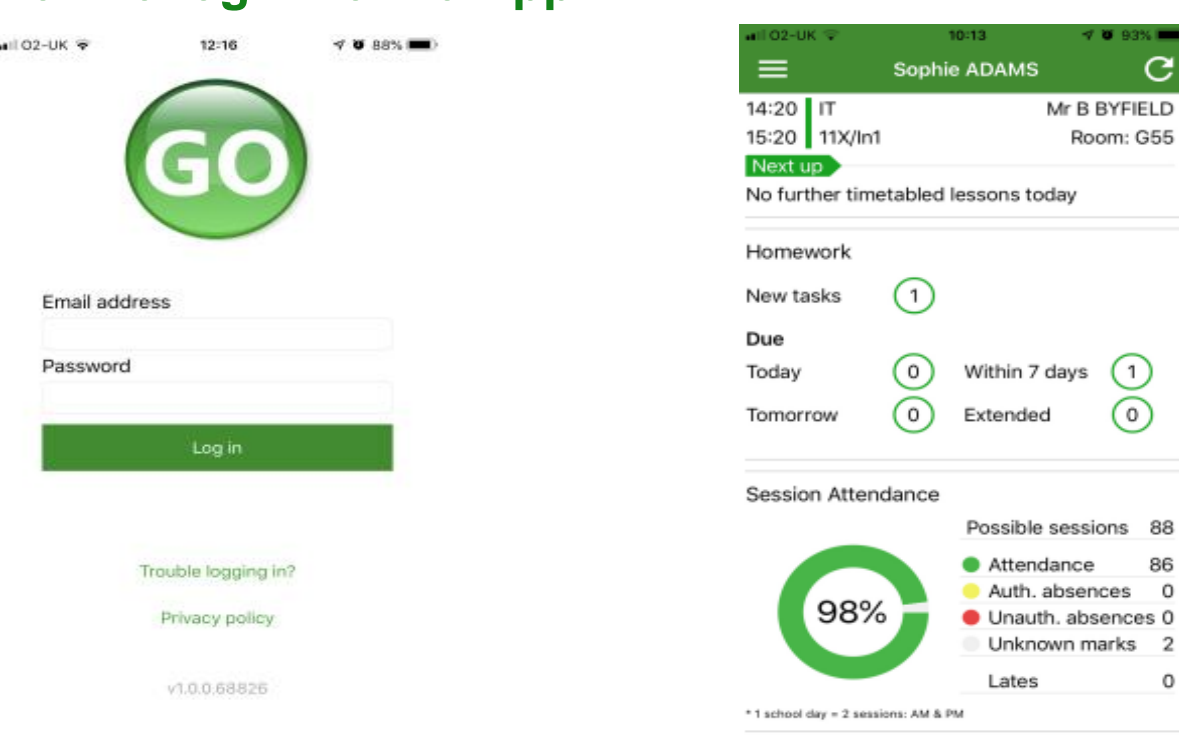

**How to log in to the App**

- 1. Tap on the App to open.
- 2. Type in your email address and password. **This is the same email address and password you use to log into the GO 4 Schools website***.*
- 3. Click on "log in". **If you are a first-time user you will need to log into the website first to receive your password.**

## **How to view your child's homework**

The homepage shows the student's current timetable and an overview of the status of their homework.

You can tap on 'timetable' or 'homework' to view more information.

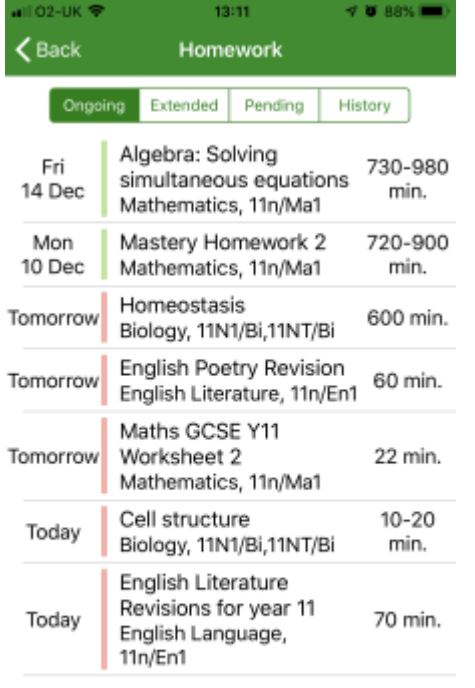

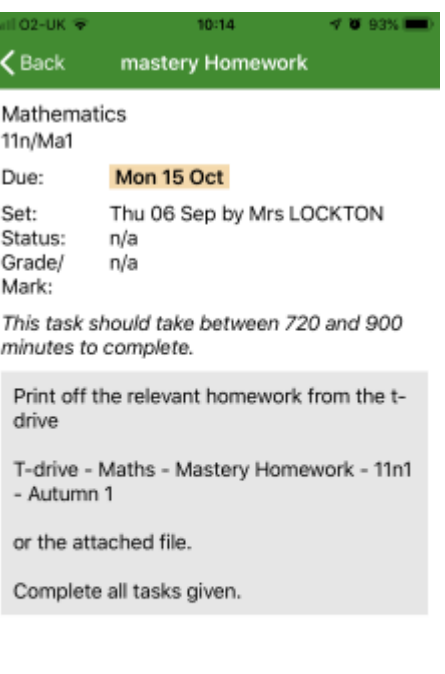

The homework card allows you to select what type of homework you want to view  $-$  just tap on 'ongoing', 'extended', 'pending', or 'history'.

Detailed homework information is visible with attachments and weblinks.

You can see when the class teacher has ticked off the completion of Homework tasks.

Students cannot tick off homework tasks as complete.

#### **How to view your messages**

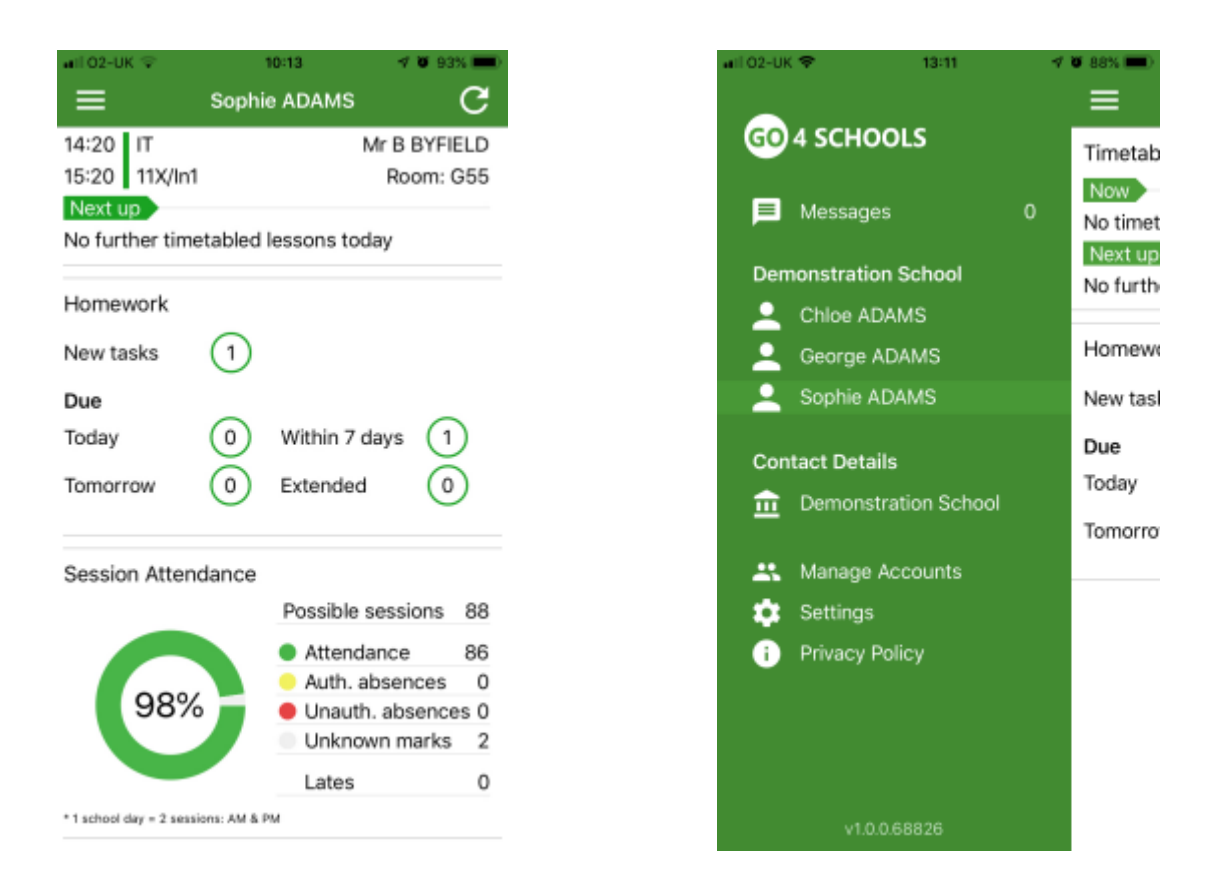

Tap on the menu in the top left corner to access messages and settings.

From the menu you can view messages, or swap between schools and select individual students with GO 4 Schools accounts. Your settings can also be accessed from this menu.

In the message 'inbox' tap on the message for more detail. Your messages will be organised by date order and titled by areas such as 'Homework' and 'Behaviour'.

Tap back on messages (and then your child's name) to return to the main screen.

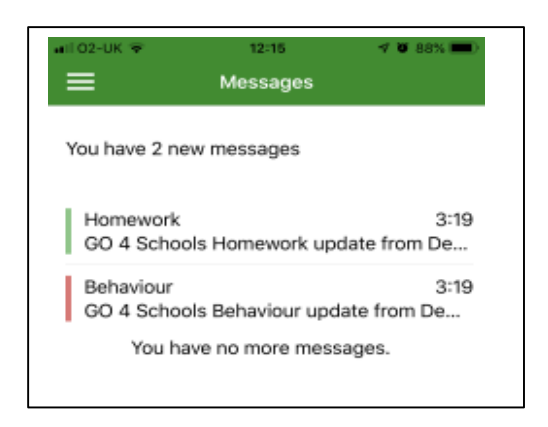

## **How to view your child's timetable**

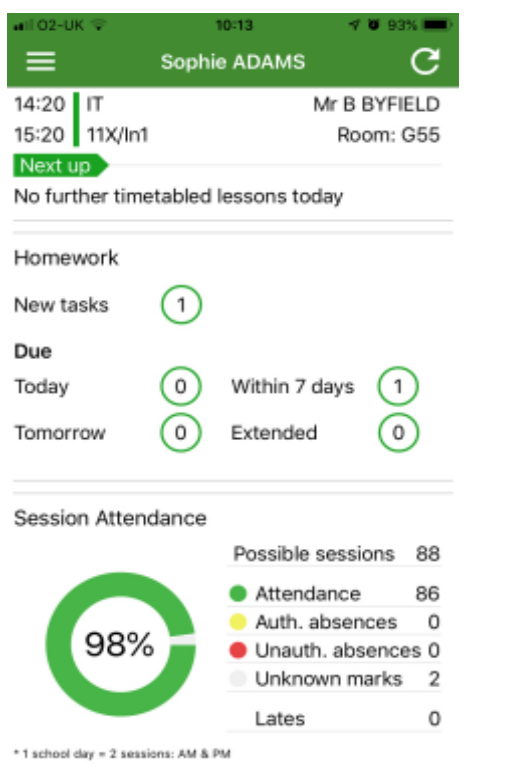

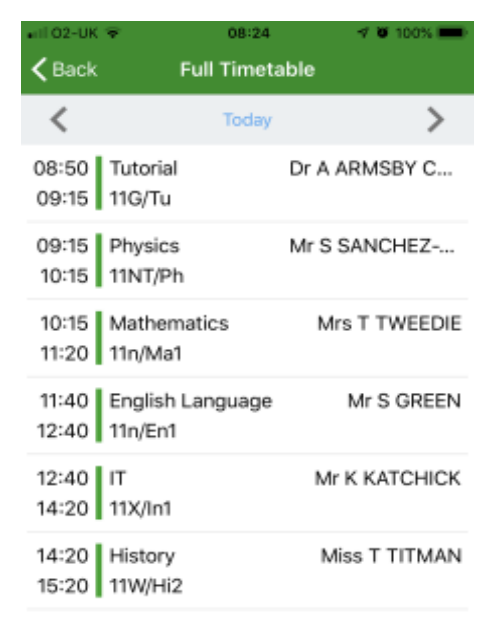

From the main screen tap on the timetable for more information. You are then presented with today's timetable. You can tap or swipe to previous and future days at the top.

#### **How to view your child's attendance**

Attendance information is displayed on the main App page.

Details include the overall percentage attendance as

a chart with details for authorised and unauthorised absence including a count of late marks.

Where an unknown mark is displayed, this may be due to school waiting for confirmation for the reason of the absence.

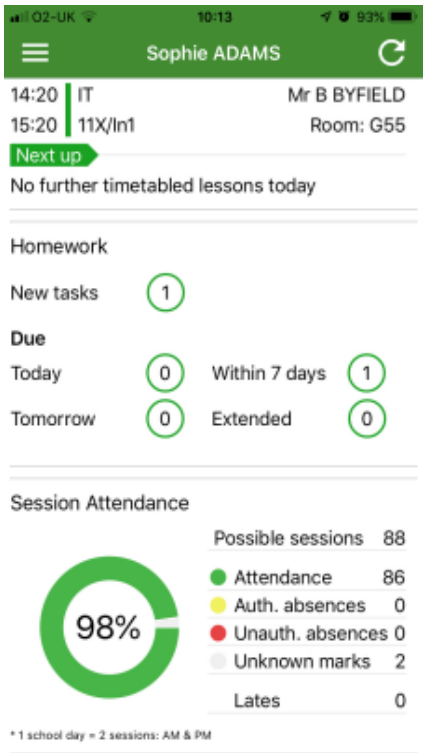